## 核实充值记录

位置:【财务】-【充值记录】-【入款】

充值记录是会员在前台用户中心充值的记录,如果会员支付宝/微信已扣款成功但是充值失败了,后 台人员核实款项确实到账,可以在此处人工入款

## 入款管理

 入款管理用于后台直接对会员增款的审核,在【会员】-【会员列表】- 【操作】-【更多】-【增减 余额】,可提交会员的入款申请,申请后需通过后台的审核流程方可入款成功

使用情景:在会员与平台进行线下交易

## 入款步骤

提交增减款申请:

方式一:

入款前请先设置好审核工作流。附: [审核工作流使用方法](https://www.apayun.com/doc/197)

找到需要【人工入款的会员】->【更多】->【增减余额】

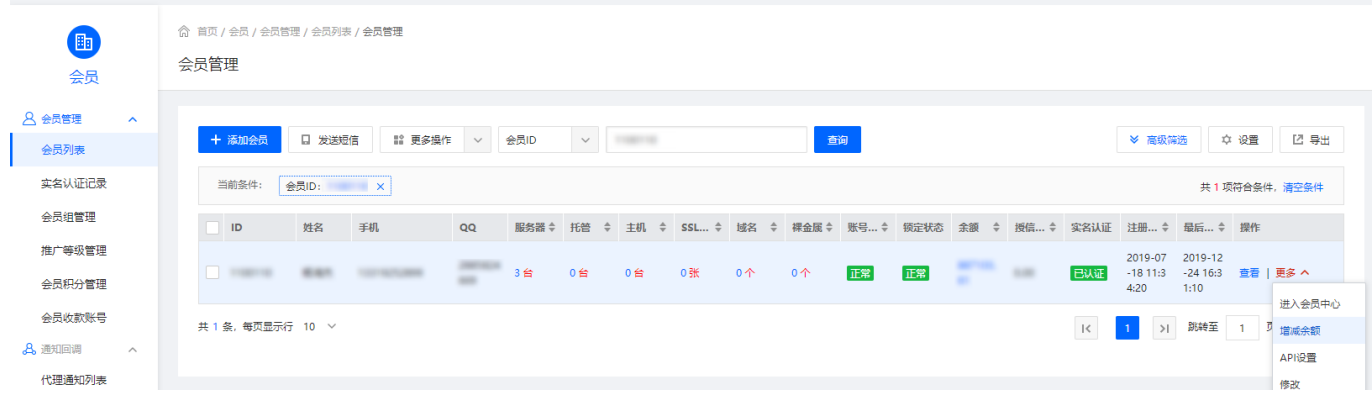

选择入款的款项类型,输入入款金额(正数为入款,负数为扣款),入款备注说明,提交申请

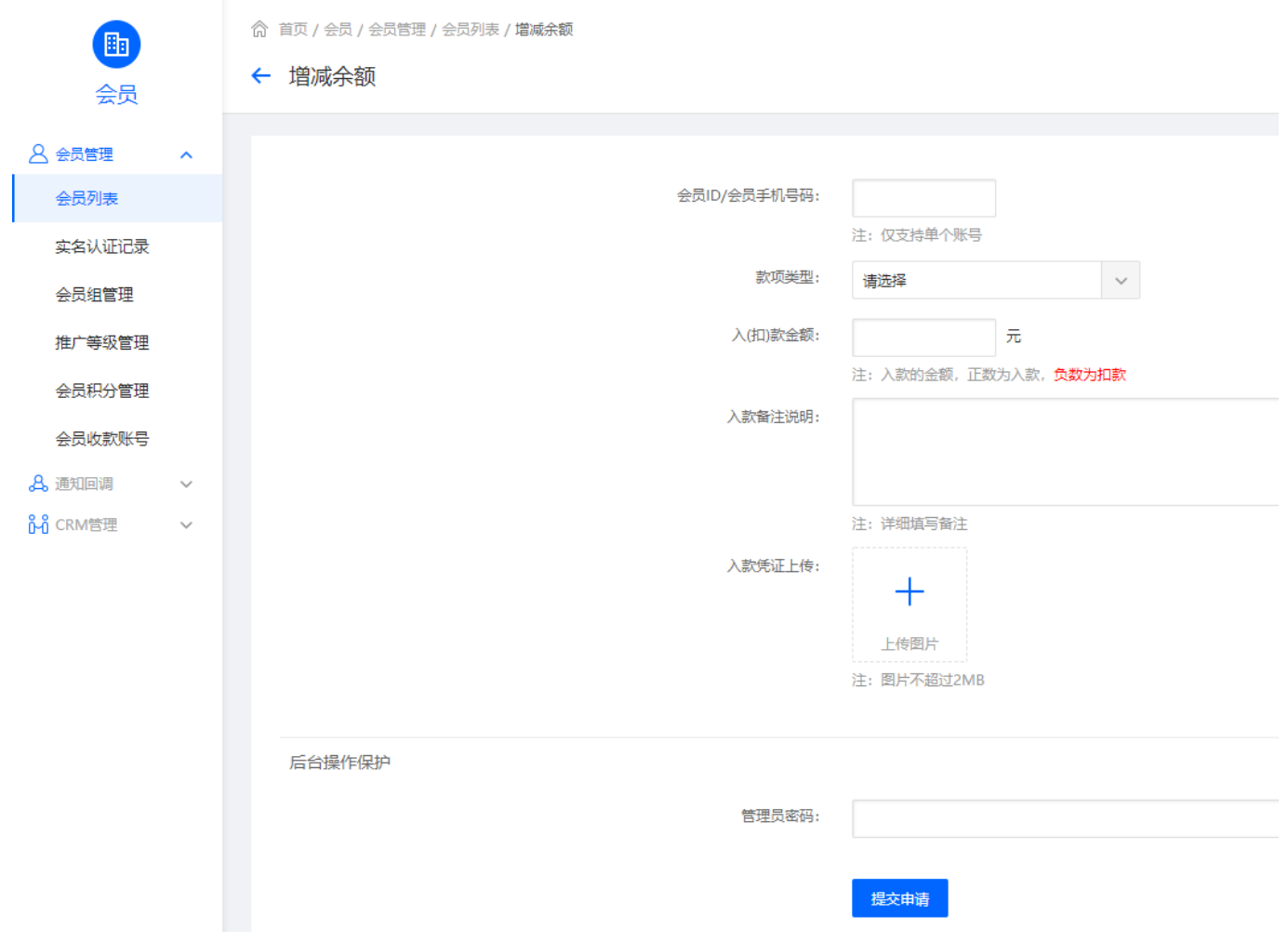

提交申请后,会在【财务】->【入款管理】内显示相应记录

方式二:

【财务】->【财务审核】->【人工入款管理】->【增减会员余额】

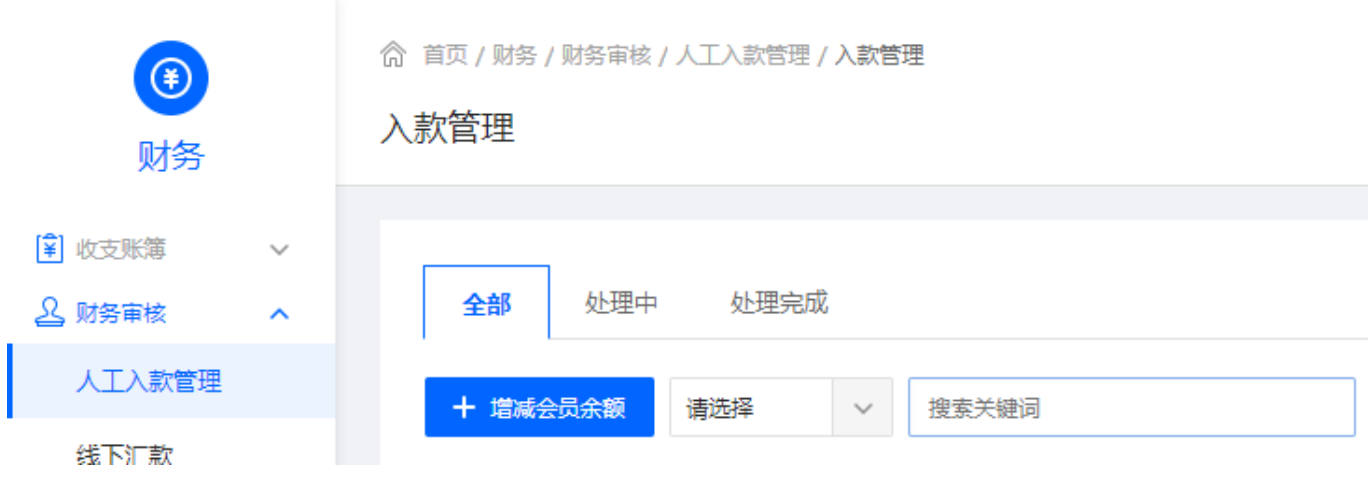

 输入会员ID或者手机号,选择入款的款项类型,输入入款金额(正数为入款,负数为扣款),入款备注 说明, 提交申请

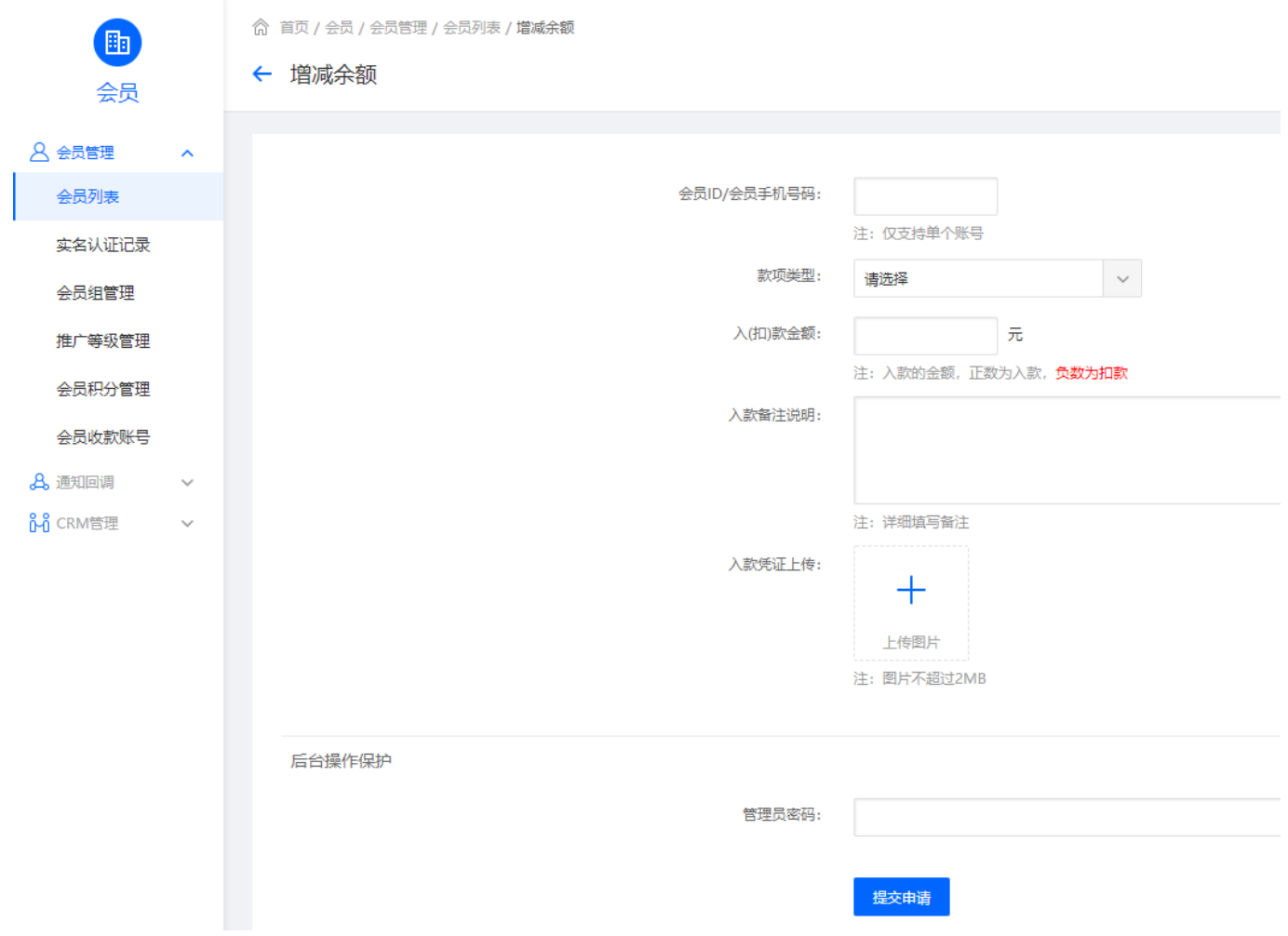

## 财务审核:

提交申请后,会在财务->入款管理内显示相应记录

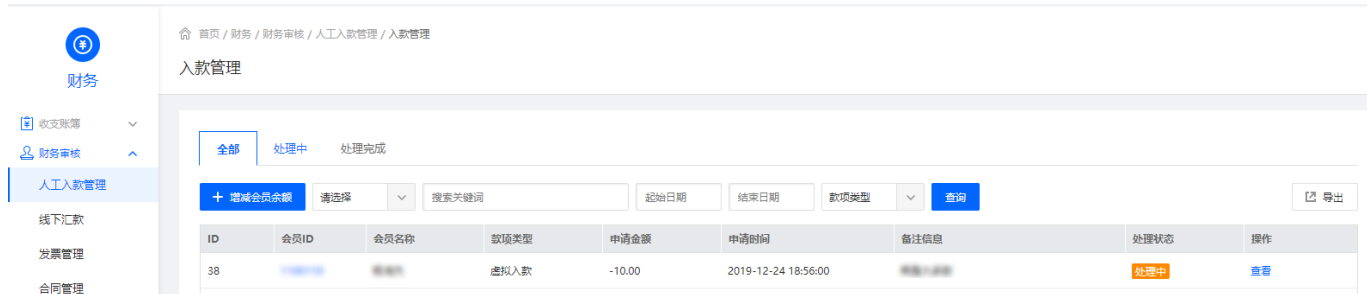

点击查看进入详情页,通过审核流程后,入款成功!

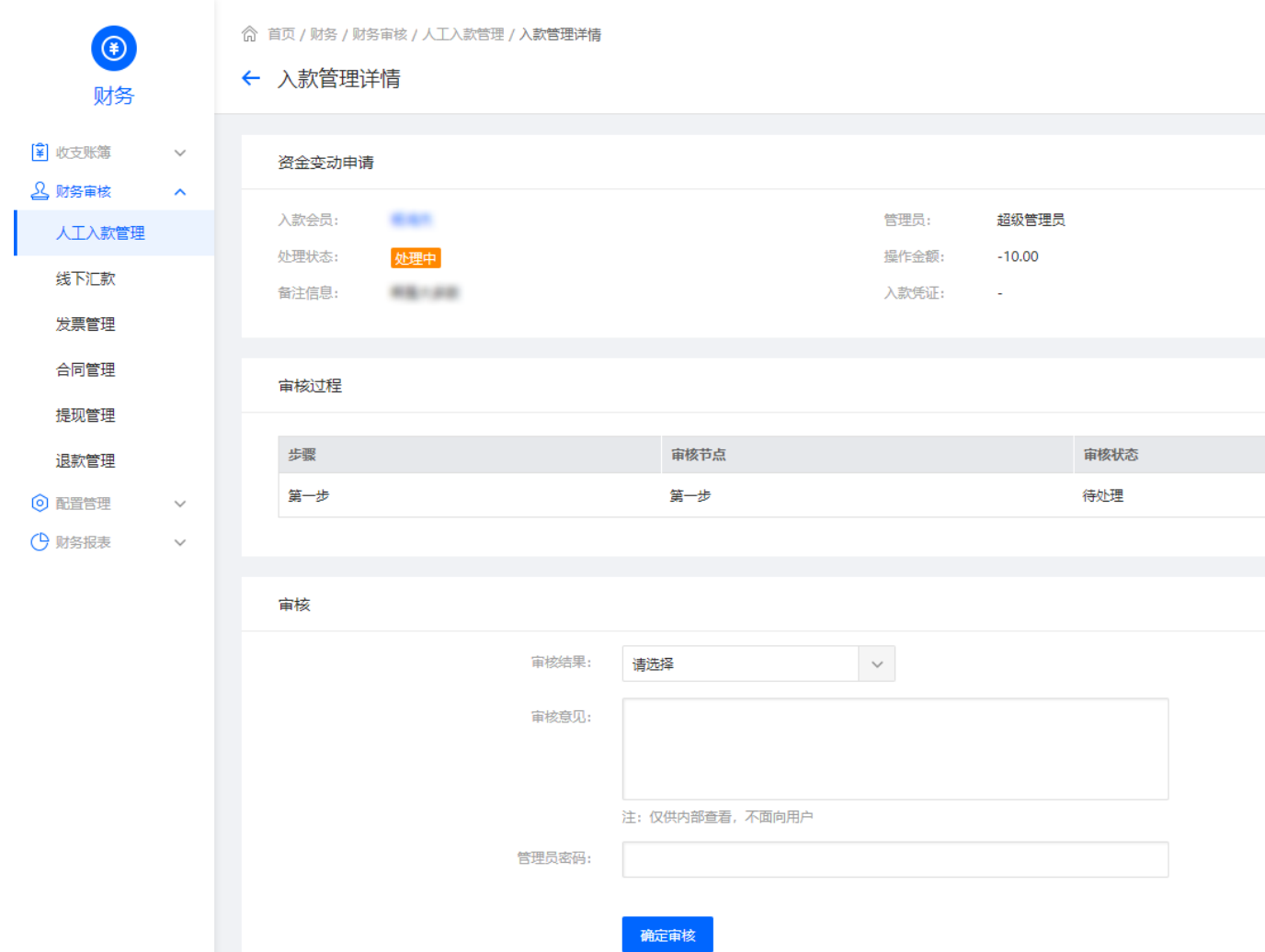